## **§II. Installation**

**Step 1.** Unzip the file named **ANSYS-VABS\_GUI\_Release\_Alpha-V-1.zip**.

**Step 2.** In the released folder, find the file named **menulist###.ans**

**Step 3.** According to ANSYS Release Notes 17.0, the file name of **menulist.ans** previously contained the release number as a part of the file name, but now do not. Therefore, in this step, please **delete ###** in the file name of **menulist###.ans**.

**Step 4.** Open file **menulist.ans**, and change "**current\_working\_directory**" into your real ANSYS current working directory. For example, if the ANSYS working directory is **E:\VABSGUI\_Release\_Alpha**, then change the file according to the following Fig. 2.1.

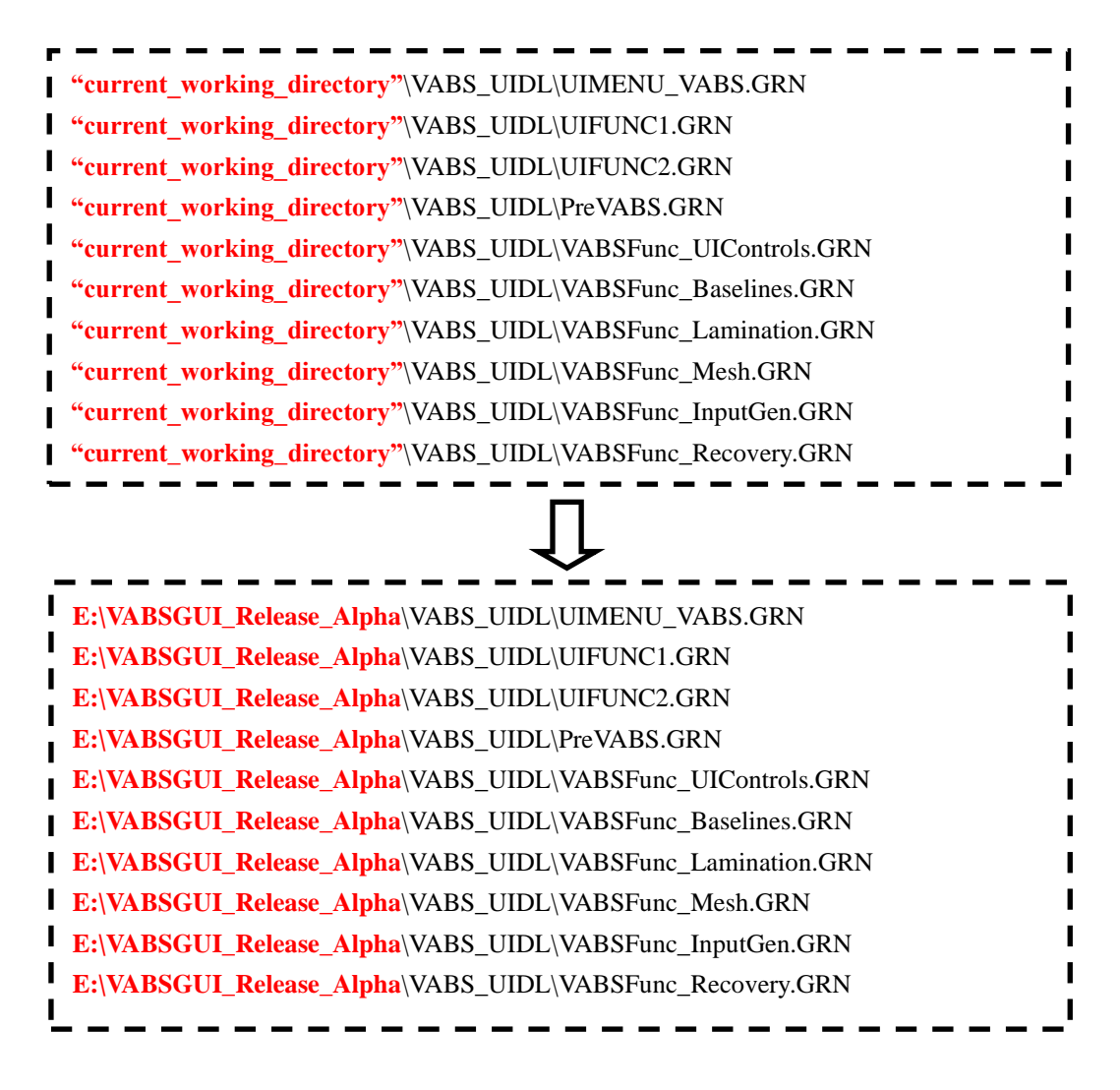

**Fig. 2.1 Set working directory in file menulist.ans**

**Step 5.** Copy VABS executable file and the corresponding license into the working directory. **Step 6.** As shown in Fig. 2.2, direct ANSYS to the working directory set up in **Step 4**.

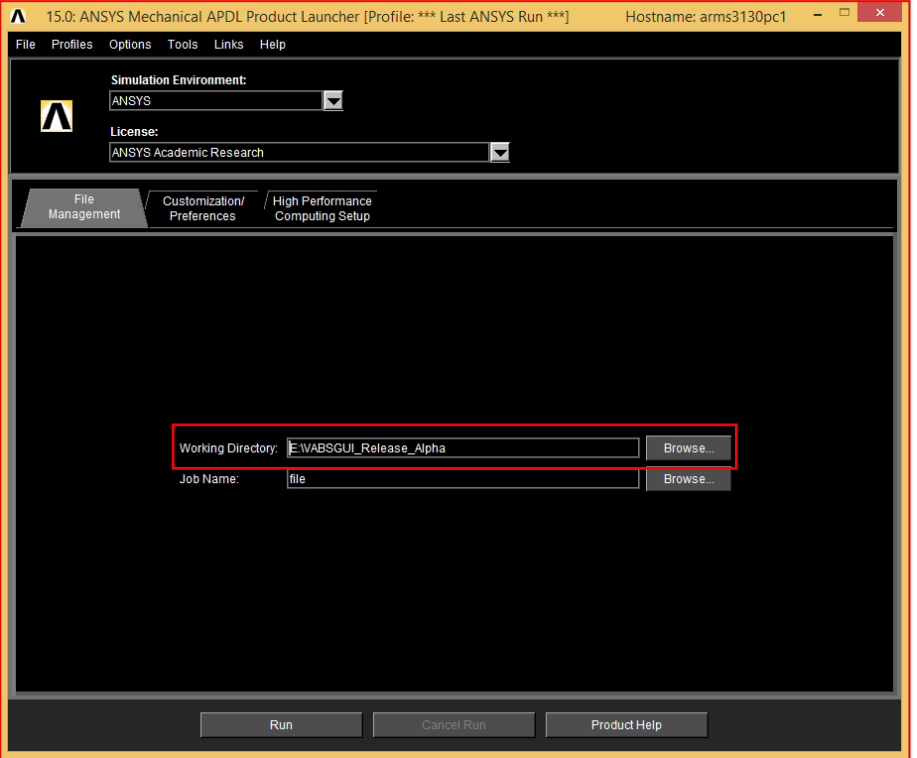

**Fig. 2.2 Set working directory in ANSYS APDL Launcher**

**Step 7.** As shown in Fig. 2.3, open ANSYS and check the observation of PreVABS in the menu list on the left side of ANSYS window.

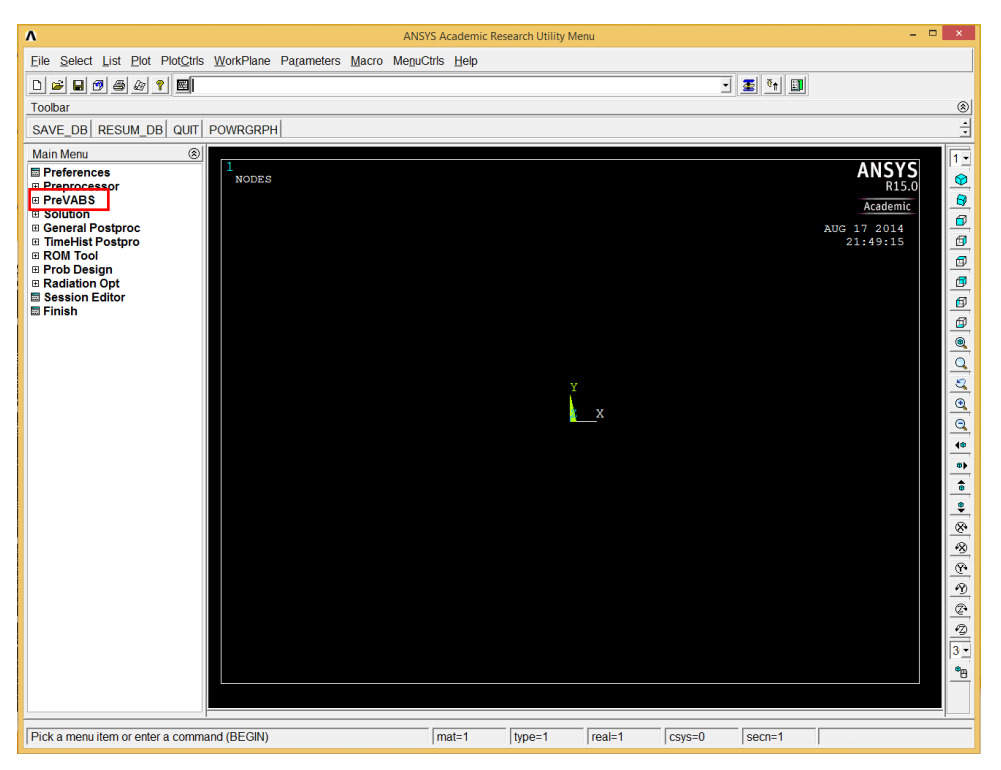

**Fig. 2.3 ANSYS-VABS GUI environment**